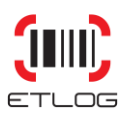

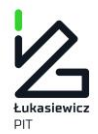

Strona | 1

# TU (IIII) G

## **INSTRUKCJA OBSŁUGI APLIKACJI ETLOG**

*Wiesław Stachowiak, Dominik Kupisz*

**Łukasiewicz – Poznański Instytut Technologiczny 61-755 Poznań, ul. Estkowskiego 6 T: + 48 61 850 48 90, + 48 850 49 00 M: office@pit.lukasiewicz.gov.pl https://pit.lukasiewicz.gov.pl/**

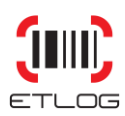

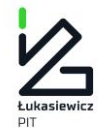

### SPIS TREŚCI

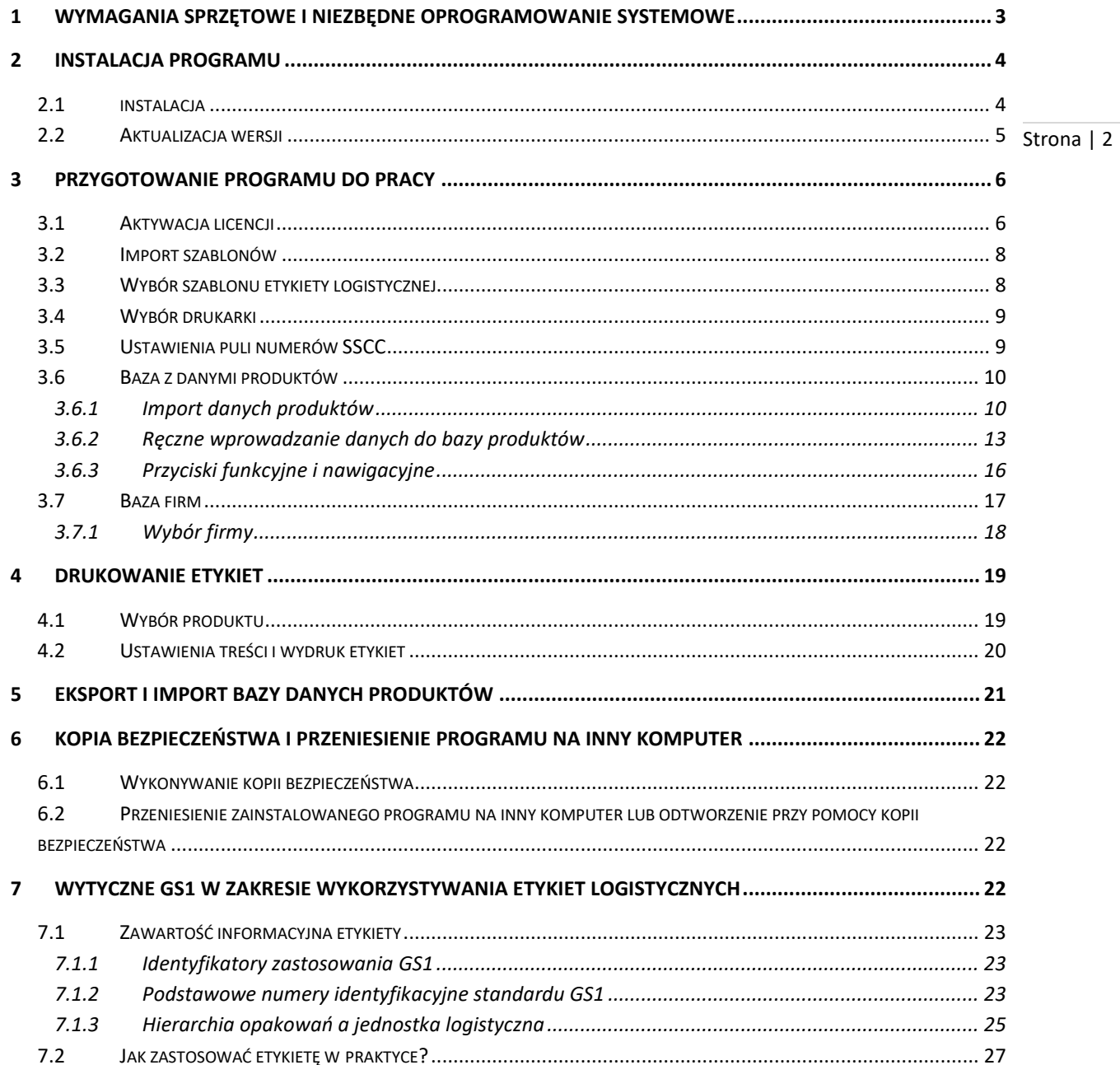

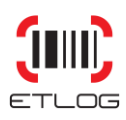

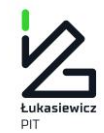

#### **O PROGRAMIE**

**EtLog** jest programem służącym do wydruku etykiet logistycznych, zgodnych z globalnym standardem GS1 oraz dzięki dedykowanym szablonom, z konkretnymi wymaganiami sieci handlowych.

Jego cechą jest możliwość wydruku etykiet zarówno na drukarkach laserowych jak i profesjonalnych drukarkach termotransferowych przeznaczonych do zastosowań magazynowych.

Strona | 3

Podstawą pracy, w programie EtLog, jest posługiwanie się zaprojektowanymi przez producenta programu wzorcami etykiet – tzw.szablonami. Stanową one element programu, w którym zapisane są wszystkie informacje o wyglądzie etykiety i zawartej na niej kolekcji danych

Program, który oddajemy w Państwa ręce pozwala:

- spełnić wymagania sieci handlowych w zakresie umieszczania etykiet logistycznych na dostarczanych jednostkach logistycznych;
- umieścić na etykiecie dane umożliwiające śledzenie ścieżki pochodzenia towaru (traceability), dzięki zastosowaniu unikatowych standardów GS1;
- wykorzystać etykietę logistyczną do usprawnienia wewnętrznych procesów magazynowych w firmie;
- uniknąć wielu błędów na etapie projektowania treści zawartych na etykiecie jak i na etapie samego wydruku kodów.

#### <span id="page-2-0"></span>**1 WYMAGANIA SPRZĘTOWE I NIEZBĘDNE OPROGRAMOWANIE SYSTEMOWE**

#### **Obsługiwane systemy operacyjne:**

Windows 10

Windows 7; Windows 7 Service Pack 1; Windows Server 2003 Service Pack 2; Windows Server 2008; Windows Server 2008 R2; Windows Server 2008 R2 SP1; Windows Vista Service Pack 1; Windows XP Service Pack 3

Windows XP z dodatkiem SP3 ,Windows Server 2003 z dodatkiem SP2, Windows Vista z dodatkiem SP1 lub nowszym ,Windows Server 2008 (nie jest obsługiwany w przypadku roli Server Core), Windows 7, Windows Server 2008 R2 (nie jest obsługiwany w przypadku roli Server Core), Windows 7 z dodatkiem SP1, Windows Server 2008 R2 z dodatkiem SP1,

#### **Obsługiwane architektury:**

x86, x64, ia64

#### **Wymagania sprzętowe:**

• Minimalne zalecane: procesor Core i3, 3,33 GHz lub szybszy oraz co najmniej 512 MB pamięci RAM

#### *Minimalna ilość miejsca na dysku: 40 MB*

• Karta graficzna i monitor powinny zapewniać uzyskanie rozdzielczości 1024x768 pikseli.

Program w wersji testowej instalowany jest na podstawie pliku instalacyjnego znajdującego się na stronie http://etlog.pl

Aby program mógł działać w pełnej wersji użytkowej należy zakupić w PIT licencję użytkownika oraz szablon zawierający wszystkie niezbędne informacje umożliwiające wydrukowanie etykiety z wybraną kolekcją danych.

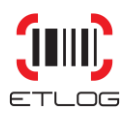

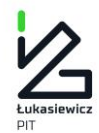

Licencja jest dostarczana w postaci pliku pocztą elektroniczną. W ten sam sposób są dostarczane: klucz licencyjny i szablon. Wszystkie te elementy można przenosić na docelowy komputer również za pomocą nośników pamięci masowej (np. pendrive, CD-ROM).

*UWAGA: Do działania programu nie jest wymagane połączenie z siecią Internet.*

#### **Wymagania wstępne:**

- [Instalator Windows 3.1](http://www.microsoft.com/downloads/details.aspx?familyid=889482fc-5f56-4a38-b838-de776fd4138c&displaylang=en) lub nowszy
- Do właściwego działania EtLog wymaga FRAMEWORK .NET 4.0 lub wyższego.

#### <span id="page-3-0"></span>**2 INSTALACJA PROGRAMU**

#### <span id="page-3-1"></span>2.1 INSTALACJA

*UWAGA:* Przed *rozpoczęciem instalacji należy upewnić się, czy Użytkownik posiada wystarczająca uprawnienia w systemie operacyjnym do instalacji nowego oprogramowania na wybranym komputerze.*

W celu zainstalowania program EtLog należy:

- **KROK 1.** Pobrać ze strony internetowej etlog.pl plik instalacyjny demo.
- *UWAGA: W przypadku instalacji oprogramowania na innym, niż używanym do pobrania pliku komputerze, należy plik instalacyjny oraz pozostałe pliki wykorzystywane w pracy aplikacji, zapisać w wybranej lokalizacji lub przenośnej pamięci masowej.*
- *UWAGA: Niektóre systemy antywirusowe mogą blokować wykorzystanie pliku z rozszerzeniem .msi. W przypadku instalacji naszego oprogramowania wymagane jest zignorowanie ostrzeżenia o zagrożeniu, poprzez wybranie na opcji Zachowaj.*

**KROK 2**. Po kliknięciu, na pobrany plik, pojawi się na ekranie okno komunikacyjne system Windows [\(Rys. 1\)](#page-3-2). Wybieramy przycisk **Uruchom** a następnie postępujemy zgodnie z instrukcją na ekranie.

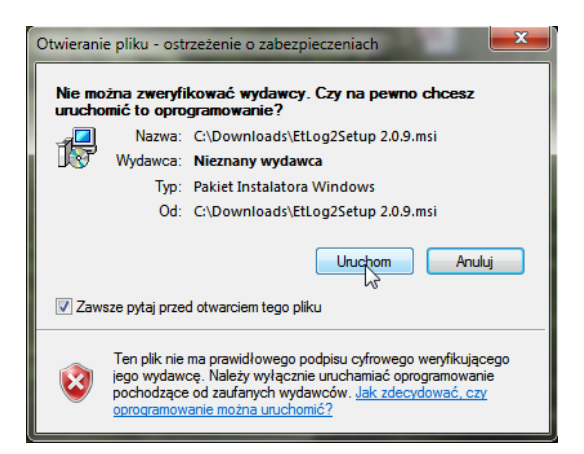

**Rys. 1 Okno Windows z ostrzeżeniem o zabezpieczeniach.**

<span id="page-3-2"></span>KROK 3. Po zapoznaniu się z warunkami licencji należy je zaakceptować zaznaczając pole " Akceptuję warunki Umowy licencyjnej", następnie nacisnąć klawisz ekranowy **Dalej**.

**KROK 4.** Wybór docelowej lokalizacji programu [\(Rys. 3\)](#page-4-1). Ścieżkę można ustalić ręcznie lub skorzystać ze wskazanej przez system lokalizacji. Następnie należy kliknąć klawisze **Dalej** i **Zainstaluj.**

Strona | 4

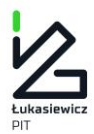

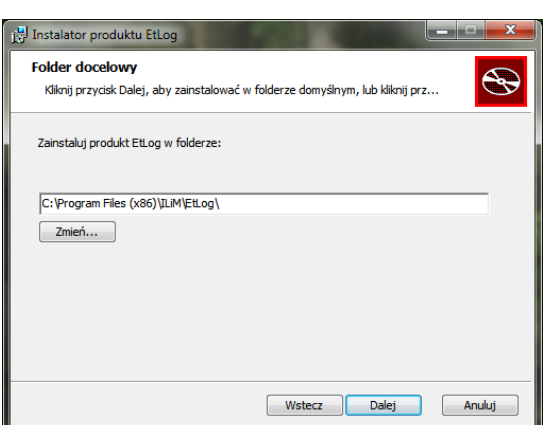

Strona | 5

<span id="page-4-1"></span>**Rys. 3 Okno komunikacyjne Windows ze ścieżką do domyślnej lokalizacji instalacyjnej aplikacji.**

**KROK 5.** Udana instalacja programu spowoduje pojawienie się ikony skrótu na pulpicie komputera [\(Rys. 2\)](#page-4-2).

<span id="page-4-2"></span>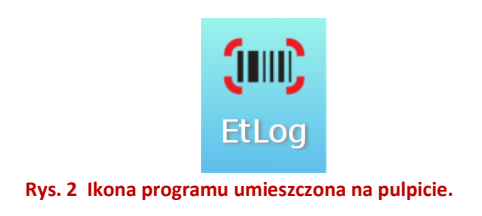

Po uruchomieniu programu pojawi się okienko z następującym komunikatem:

Wersja demonstracyjna ma zainstalowane trzy przykładowe szablony i jest ograniczona do wygenerowania 16 numerów SSCC, które później są powtarzane. Aby korzystać z pełnej wersji należy zakupić licencję. Na wygenerowanej etykiecie umieszczony jest napis "DEMO".

| Brak aktywnej licencji. Program będzie pracowal w trybie demonstracyjnym. |
|---------------------------------------------------------------------------|
|                                                                           |
|                                                                           |

**Rys. 4 Komunikat o zainstalowaniu wersji testowej.**

#### <span id="page-4-0"></span>2.2 AKTUALIZACJA WERSJI

W przypadku komputerów podłączonych na stałe do Internetu, po uruchomieniu EtLoga pojawia się okienko umożliwiające pobranie nowszej wersji programu [\(Rys. 5\)](#page-5-2). Po zapisaniu pliku instalacyjnego na dysku należy go uruchomić i postępować zgodnie z instrukcjami pojawiającymi się na ekranie.

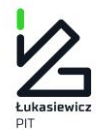

Strona | 6

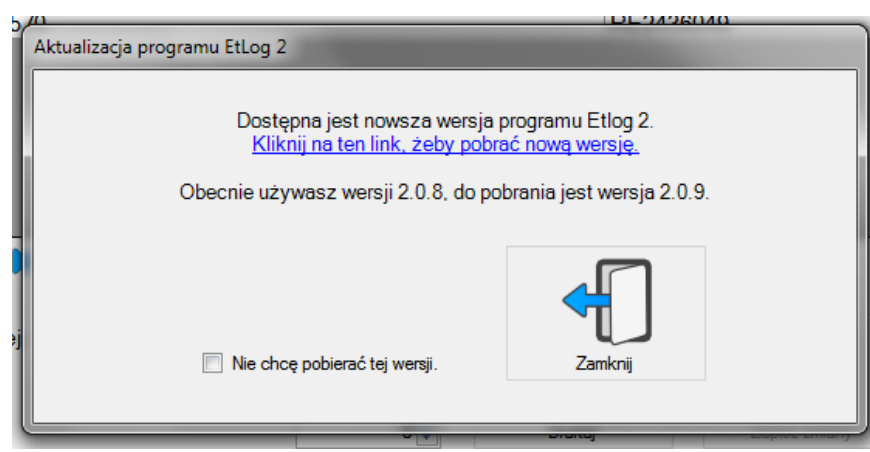

<span id="page-5-2"></span>

**Rys. 5 Okienko informujące Użytkownika o pojawieniu się nowej wersji programu.**

W przypadku stanowisk, które nie maja dostępu do sieci Internet, aktualizację EtLoga przeprowadza się ręcznie. Należy pobrać najnowszą wersję programu ze strony etlog.pl, zapisać ją na nośniku danych, po czym skopiować z nośnika na dysk komputera, na którym zainstalowany jest Etlog i uruchomić instalator dwukrotnie klikając na nim myszką. Jeśli program jest zainstalowany w katalogu domyślnym narzuconym przez program instalujący, to nastąpi standardowa instalacja, która faktycznie jest podniesieniem wersji. Jeśli program został zainstalowany w folderze innym niż domyślny, to w odpowiednim oknie instalatora należy wskazać ten folder.

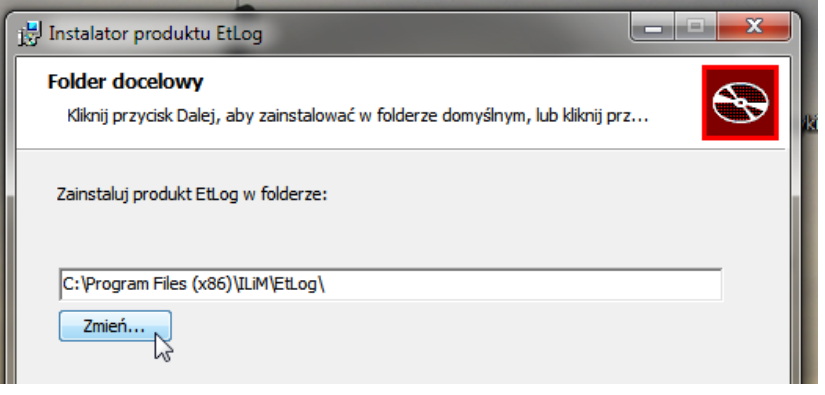

**Rys. 6 Okno umożliwiające zmianę folderu instalacyjnego.**

*UWAGA: Aktualizacja oprogramowania nie usuwa zarejestrowanych szablonów oraz wprowadzonych przez Użytkownika danych dotyczących produktów czy kontrahentów. Utrzymywana jest również historia nadanych numerów SSCC oraz wydrukowanych etykiet.*

#### <span id="page-5-0"></span>**3 PRZYGOTOWANIE PROGRAMU DO PRACY**

<span id="page-5-1"></span>Po uruchomieniu programu konieczne jest skonfigurowanie podstawowych parametrów aplikacji.

#### 3.1 AKTYWACJA LICENCJI

Plik licencyjny wraz z kluczem szyfrującym jest przesyłany do Użytkownika drogą elektroniczną. Należy go zapisać w wybranej przez siebie lokalizacji, z której będzie możliwego jego późniejsze uruchomienie.

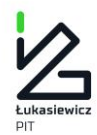

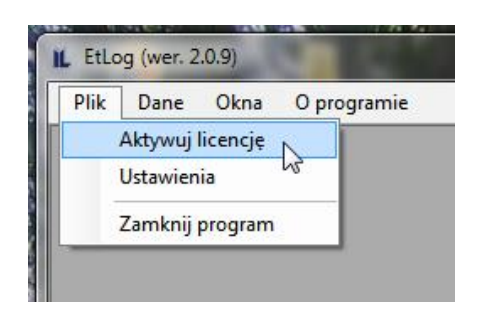

**Rys. 7 Wybór funkcji aktywowania licencji.**

**KROK 1**. W celu uruchomienia pełnej wersji programu EtLog, należy w menu głównym wybrać opcję Plik\Aktywuj licencję a następnie, w oknie dialogowym [\(Rys. 8\)](#page-6-0) w pole "Klucz" wpisujemy lub wklejamy (Ctr+C, Ctr+V) przesłany wcześniej klucz zapisany w pliku tekstowym.

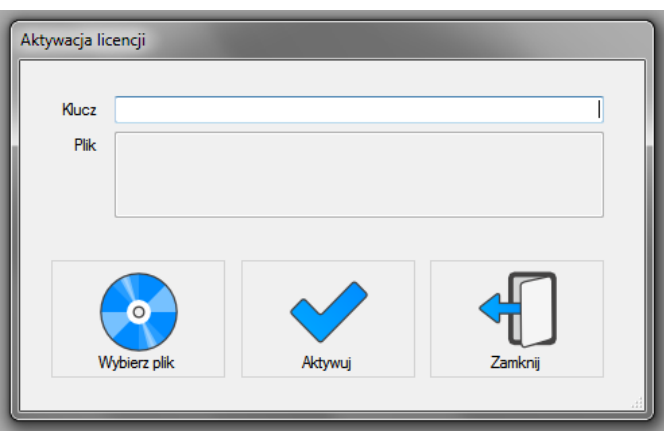

<span id="page-6-0"></span>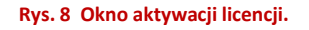

**KROK 2.** Naciskamy klawisz ekranowy **Wybierz plik** otwierając tym samym standardowe okienko Windows umożliwiające wybranie pliku. Wskazujemy na zapisany wcześniej plik licencji i używamy klawisza **Aktywuj**. Po aktywacji klucza i licencji należy zamknąć aplikację i uruchomić ją ponownie.

- *UWAGA: W przypadku, gdy firma posiada więcej niż jeden Prefiks GS1 Firmy (dawniej numer NIF GS1 (Numer Identyfikacyjny Firmy)), wykorzystywany do tworzenia numerów SSCC, należy zdecydować się, który prefiks będzie używany w programie EtLog i podać go w zamówieniu. Jeśli firma chce używać więcej niż jeden prefiks, to wiąże się to z koniecznością zakupu dodatkowych licencji.*
- *UWAGA: Zasady licencji oraz regulamin wykorzystanie aplikacja został określony w oddzielnym dokumencie licencyjnym, dostępnym również na stronie: etlog.pl*

Strona | 7

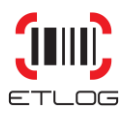

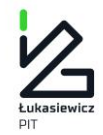

#### <span id="page-7-0"></span>3.2 IMPORT SZABLONÓW

Szablony importowane są do aplikacji za pomocą umieszczonego w górnym pasku menu opcji **Dane/Importuj szablon**.

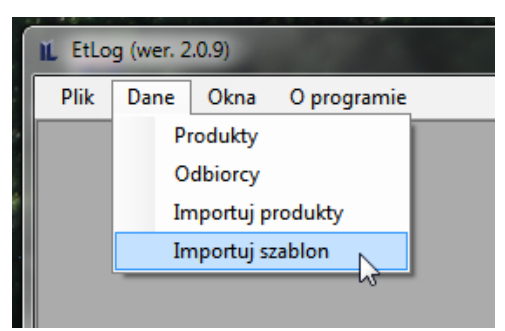

Strona | 8

**Rys. 9 Wybór funkcji importowania szablonu.**

Następnie pojawi się okno Windows , w którym należy wybrać plik szablonu zapisany wcześniej na dysku.

W przypadku zakupu licencji oprogramowania Użytkownik otrzymuje od dostawcy aplikacji dedykowany szablon etykiety, zgodny z wymaganiami zgłaszanymi na etapie składania zamówienia na aplikację EtLog. Na etapie definiowania, przez producenta programu, zawartości szablonu użytkownik może określić jakie pola i jakiego typu dane mają być przedstawiane na etykiecie. Możliwe jest również zdefiniowanie wymagalności pewnych pól oraz ich funkcji.

Zamówiony szablon, przesyłany jest do Użytkownika aplikacji drogą elektroniczną (format pliku \*.tpl). Na etapie zapisu, przesłanego od dostawcy oprogramowania szablonu na dysku, istnieje możliwość zmiany jego nazwy (zmiana nazwy pliku bez zmiany rozszerzenia!), w taki sposób, aby ułatwić operatorom aplikacji dokonanie właściwego wyboru potrzebnego wzorca. Zapis szablonu w zdefiniowanej lokalizacji oraz zmiana nazwy pliku/szablonu, odbywają się w standardowych oknach dialogowych systemu Windows.

W zależności od wymagań Użytkownika, program EtLog, umożliwia stosowanie jednego albo wielu szablonów etykiet logistycznych.

#### <span id="page-7-1"></span>3.3 WYBÓR SZABLONU ETYKIETY LOGISTYCZNEJ

System w wersji demonstracyjnej wyposażony jest w 3 przykładowe szablony, o z góry ustalonej zawartości informacyjnej. Wersja demo pozwala na wydruk 16 przykładowych etykiet.

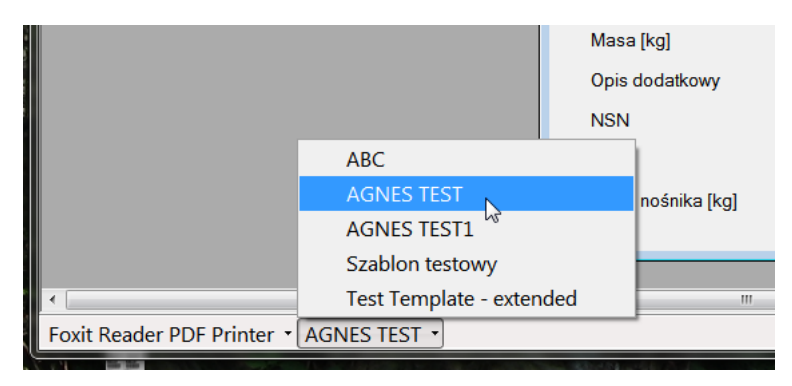

<span id="page-7-2"></span>**Rys. 10 Wybór szablonu z dolnego paska menu**

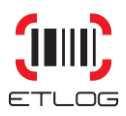

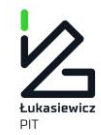

Wyboru szablonu, który ma być użyty dokonuje się przy pomocy przycisku w dolnym pasku menu [\(Rys. 10\)](#page-7-2). Po jego naciśnięciu pojawi się rozwijane okno umożliwiające wybór szablonu spośród zainstalowanych w programie. Wybór potwierdzamy kliknięciem na nazwę potrzebnego nam szablonu.

#### <span id="page-8-0"></span>3.4 WYBÓR DRUKARKI

Program EtLog przystosowany jest do wydruku standardowych etykiet logistycznych na dowolnych drukarkach Strona | 9 laserowych oraz specjalistycznych drukarkach termotransferowych.

Aplikacja automatycznie wykrywa zainstalowane na komputerze drukarki. W celu wskazania domyślnego urządzenia, należy po uruchomieniu aplikacji, na dolnym pasku menu programu, wybrać odpowiednią drukarkę.

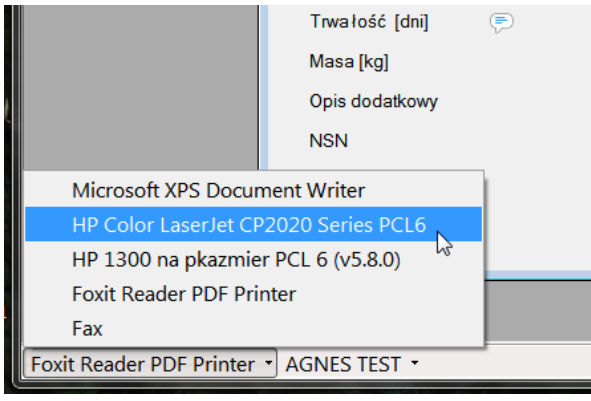

**Rys. 11 Wybór drukarki z dolnego paska menu.**

Jako domyślny format wydruku etykiet logistycznych GS1, program EtLog, przyjmuje opcję wydruku dwóch, identycznych (z tym samym numerem SSCC i zawartością), etykiet w formacie A5, na jednej stronie papieru wielkości A4, w orientacji poziomej.

Przy etykietach na standardowe opakowania zbiorcze o formacie i ilości etykiet na stronie decyduje szablon.

*UWAGA: Program nie przewiduje możliwości ingerencji Użytkownika w format lub wielkość etykiety.*

- *UWAGA: Producent oprogramowania zaleca stosowanie odpowiedniej jakości, dedykowanych materiałów eksploatacyjnych do druku etykiet logistycznych (o podwyższonej odporności na warunki atmosferyczne).*
- *UWAGA: Niezalecane jest wykorzystywanie drukarek atramentowych do wydruku etykiet logistycznych z uwagi na możliwość rozmywania brzegów kresek kodu pod wpływem wilgoci. Uniemożliwia to niejednokrotnie odczytanie zapisanych w kodzie informacji.*

#### <span id="page-8-1"></span>3.5 USTAWIENIA PULI NUMERÓW SSCC

Menu **Plik\Ustawienia** pozwala na wybór właściwych ustawień, wykorzystywanych na etapie generowania numerów SSCC.

*UWAGA: Po aktywowaniu licencji w większości wypadków nie ma potrzeby ingerowania w poniższe ustawienia. Numer SSCC będzie generowany od pozycji 000…00 w oparciu o przesłany Prefiks GS1.*

Numery SSCC generowane są na podstawie zapisanego w pliku licencyjnym Prefiksu GS1 firmy (dawniej Numeru Identyfikacyjnego Firmy w systemie GS1). W przypadku firm, które posiadają kilka Prefiksów GS1, wymagane jest indywidualne ustawienie parametrów stosowanych dla generowania numeru SSCC

> **Łukasiewicz – Poznański Instytut Technologiczny 61-755 Poznań, ul. Estkowskiego 6 T: + 48 61 850 48 90, + 48 850 49 00 M: office@pit.lukasiewicz.gov.pl https://pit.lukasiewicz.gov.pl/**

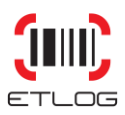

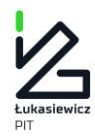

Do wyboru Prefiksu GS1 należy wykorzystać rozwijane okno w zakładce **Ustawienia\ Prefiks GS1**.

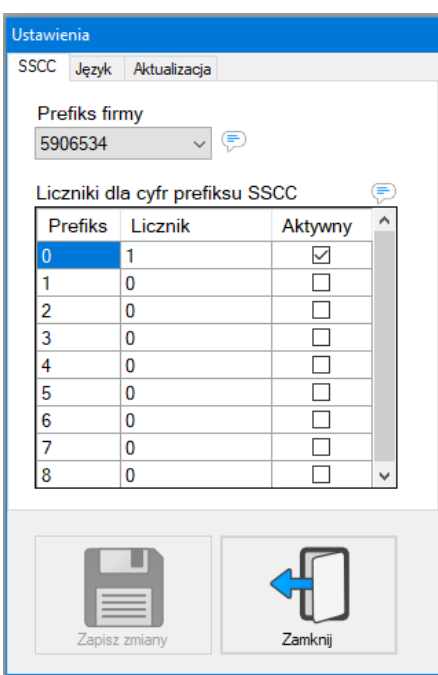

**Rys. 12 Okno ustawień programu.**

**KROK 1.** Zdefiniowanie pola **Prefiks,** na podstawie którego będą generowane numery SSCC. Producent oprogramowania zaleca wybór jednego numeru NIF, o jak najkrótszej liczbie cyfr. Wybrany w ten sposób numer pozwoli na stworzenie większej liczby unikatowych numerów SSCC.

KROK 2. Użytkownik definiuje pola w oknie "Liczniki dla cyfr prefiksu SSCC". Pole prefiks pozwala na wybór tzw. cyfry wskaźnikowejz numeru SSCC czyli pierwszej cyfry w numerze SSCC. Dostawca oprogramowania zaleca, zgodnie ze standardem GS1, wybór jako domyślnej cyfry wskaźnikowej, cyfry "0". Jej wyboru dokonujemy za pomocą zaznaczenia w kolumnie "Aktywny" odpowiedniego pola.

Uruchomienie kolejnych prefiksów (cyfr wskaźnikowych) po ewentualnym wyczerpaniu się puli numerów odbywa się automatycznie.

KROK 3. Zdefiniowanie pola Licznik. Wprowadzenie manualnie, w polu licznik, cyfry innej niż "0", pozwala uruchomić proces generowania numerów SSCC, na poziomie segmentu seryjnego numeru SSCC, od wskazanego przez Użytkownika numeru.

<span id="page-9-0"></span>KROK 4. Ustawienia dla wybranych pól zatwierdzamy wybierając klawisz "Zapisz zmiany".

#### <span id="page-9-1"></span>3.6 BAZA Z DANYMI PRODUKTÓW

#### 3.6.1 IMPORT DANYCH PRODUKTÓW

Opcja importu produktów (górny pasek menu **Dane/Importuj** produkty) pozwala na wprowadzenie do bazy danych aplikacji EtLog wszystkich niezbędnych informacji o produktach ze źródeł zewnętrznych. W tym celu należy wyeksportować z zewnętrznego programu bazę danych produktów, a następnie w Excelu przygotować ją do postaci zbliżonej do przedstawionej na [Rys. 13](#page-10-0). Proszę zwrócić uwagę na kolumnę GTIN. Znajdujące się w niej pola muszą mieć atrybut "pole tekstowe", gdyż w innym przypadku będą potraktowane jako liczba i pojawią się

> **Łukasiewicz – Poznański Instytut Technologiczny 61-755 Poznań, ul. Estkowskiego 6 T: + 48 61 850 48 90, + 48 850 49 00 M: office@pit.lukasiewicz.gov.pl https://pit.lukasiewicz.gov.pl/**

Strona | 10

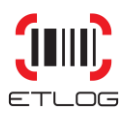

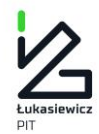

w postaci zapisu wykładniczego. Jeśli w bazie produktów nie ma numeru GTIN to należy go każdorazowo wpisać ręcznie.

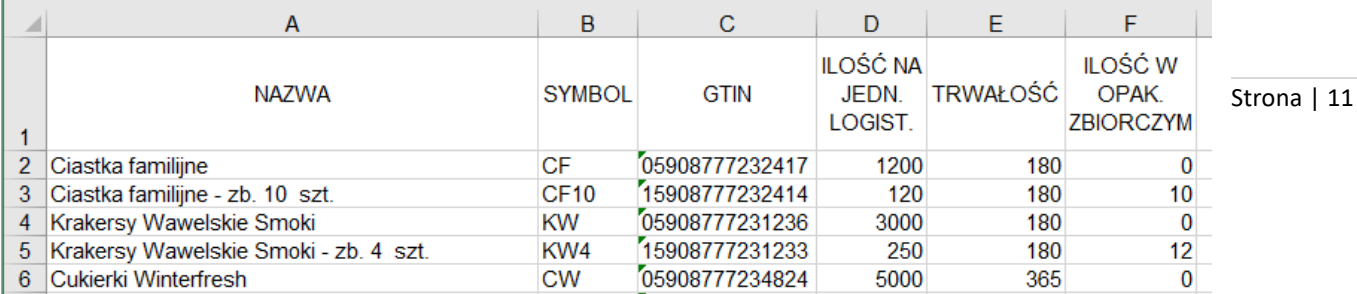

**Rys. 13 Fragment przykładowego arkusza kalkulacyjnego zawierającego informacje o importowanych produktach.**

- <span id="page-10-0"></span>*UWAGA: Jeśli do przygotowania pliku eksportu danych będzie używany program MS Excel należy wyeksportować plik w formacie CSV rozdzielany przecinkami. W wersji polskiej tego programu zostaną jako znaki rozdzielające wstawione średniki.*
- *UWAGA: W przypadku gdy w pliku eksportu jakieś z pól będzie puste, to ten rekord nie zostanie zaimportowany i w komunikacie programu EtLog pojawi się okno z błędem importu.*
- *UWAGA: Gdy dane są obrabiane w arkuszu kalkulacyjnym należy zwrócić uwagę na to aby pola w kolumnie GTIN były polami tekstowymi i zawierały 14 cyfrową postać numeru GTIN.*

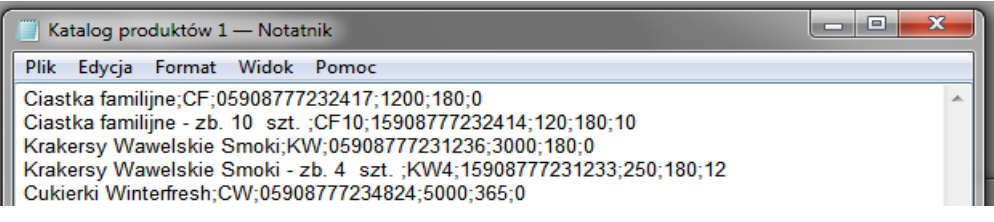

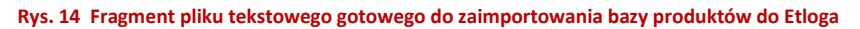

Po przygotowaniu pliku tekstowego z danymi produktów w menu głównym EtLoga należy wybrać **Dane/Importuj produkty.** Pojawi się okno widoczne na [Rys. 15.](#page-11-0)

W oknie tym należy wykonać następujące czynności:

**KROK 1.** Użytkownik powinien zdefiniować czy w importowanym pliku z danymi znajduje się wiersz nagłówka. Wybór tej opcji pozwoli na odpowiednie przypisanie danych znajdujących się w importowanym pliku do wymaganych atrybutów opisujących produkt.

#### *UWAGA: W przypadku gdy dane w pliku posiadają nagłówki a Użytkownik tego nie zaznaczył , import danych nie będzie możliwy.*

**KROK 2.** Określenie separatora danych. W przypadku importu danych z plików typu .CSV, lub .TXT istnieje konieczność rozdzielenia ciągów danych w jednym wierszu zapisanego tekstu, w taki sposób, aby program mógł jednoznacznie rozróżnić początek i koniec treści lokowanej w oknie danych. Ważne, aby jako separatorów nie wykorzystywać znaków użytych na etapie opisu produktu. Może to spowodować niewłaściwy podział treści. Zalecamy użycie jako separatora znaku średnika (jest to ustawienie domyślne w oknie importu).

**KROK 3.** Ustalamy kolejność kolumn w pliku. Program pozwala na ustalenie kolejności przenoszenia danych z kolumn znajdujących się w importowanym pliku. Należy zwrócić szczególną uwagę na prawidłowe ustawienia

> **Łukasiewicz – Poznański Instytut Technologiczny 61-755 Poznań, ul. Estkowskiego 6 T: + 48 61 850 48 90, + 48 850 49 00 M: office@pit.lukasiewicz.gov.pl https://pit.lukasiewicz.gov.pl/**

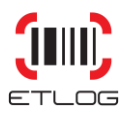

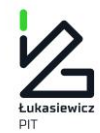

tego parametru, ma to wpływ na poprawność danych w bazie produktowej aplikacji. W celu zaznaczenia kolumn danych, które mają być importowane do systemu należy zaznaczyć odpowiednie pole przy etykiecie oznaczającej wybrany rodzaj danych (patrz [Rys. 15\)](#page-11-0).

Ustalenia kolejności dokonujemy poprzez przeciągnięcie kursorem myszy aktywnych pól danych na wymagane miejsce.

Strona | 12 **KROK 4.** Lokalizacja pliku. Do wyboru lokalizacji pliku, należy użyć standardowego okna dialogowego systemu Windows, a wybór pliku potwierdzić klawiszem.

**KROK 5.** Import pliku. Czynność importowania danych zostanie uruchomiona po wybraniu przycisku **Importuj** .

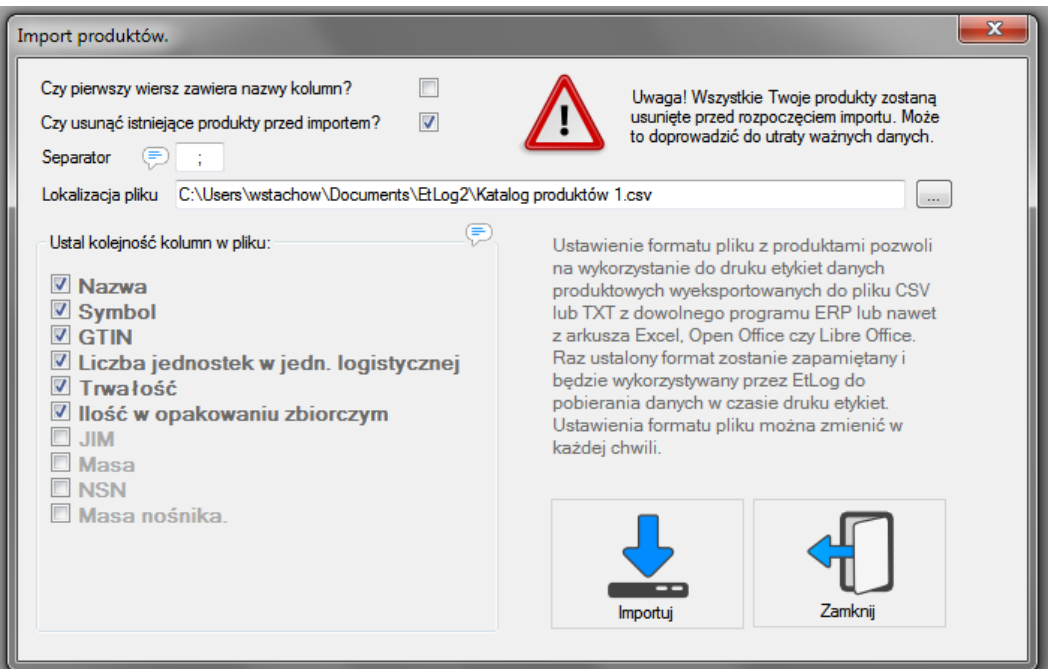

<span id="page-11-0"></span>**Rys. 15 Okno importu produktów.**

- *UWAGA: Importowanie danych do aplikacji EtLog zależnie od wybranej opcji powoduje usunięcie dotychczas wprowadzonych danych lub dopisanie danych importowanych do zestawu danych istniejących. Zalecamy ostrożność na etapie wprowadzenia danych.*
- *UWAGA: Twórca oprogramowania nie ponosi odpowiedzialności za utratę danych wynikającą z nieumiejętnego przeprowadzenia importu danych. Dodatkowo wprowadzony został komunikat o konsekwencjach wynikających z nadpisania danych z wykorzystaniem opcji importu.*

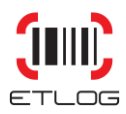

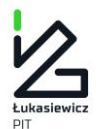

#### <span id="page-12-0"></span>3.6.2 RĘCZNE WPROWADZANIE DANYCH DO BAZY PRODUKTÓW

Znajdujące się na górnej belce menu **Dane/Produkty** pozwala na uruchomienia okna Produkty, który jest podstawowym oknem dialogowym aplikacji EtLog. Wykorzystując to okno można dodawać ręcznie dane o nowych produktach, edytować je, usuwać i zapisywać zmiany. Istotną czynnością, którą realizujemy w tym oknie jest wybór produktu, dla którego chcemy wydrukować etykietę według wybranego szablonu.

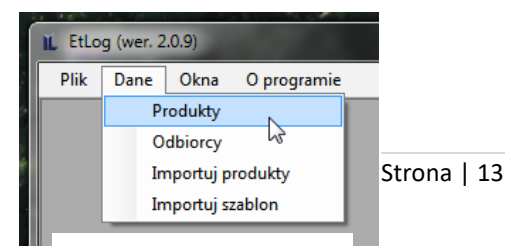

**Rys. 16 Wybór okna produktów.**

#### Produkty Nazwa Symbol **GTIN BO-MER** 05908777234909 **Bomboniera Merci** Bomboniera Merci - zb 250 BO-MER/zb 250 15908777234906 Meblościanka Bolek 05908787000013 bo SOK POMARAŃCZOWY WYCISKANY ZE ŚWIEŻYCH OWOCÓW - 51. op. zb. 2 s. SOKPOM-5 05908888888305 **IINERALIZOWANA WODA LEKKO GAZOWANA O SMAKU MIĘTOWYM BUTFI MWGM** MINERALIZOWANA WODA LEKKO GAZOWANA O SMAKU MIĘTOWYM - BUTEL 123456789 15908787000027 81 mm Granat do stawiania zasłon aerodyspersyjnych GAk - 81 PW 23 i WO987 05901234567893 Choco Tweett 150g CT150 05902768862683 Choco Tweett 150g. - 18 szt. CT150/18 15902768862680  $z32$ **NIT**  $804 -$ Liczba szt. na jedn. logistycznej  $4\leftarrow$ Liczba szt. w opakowaniu zbiorczym  $\odot$ Trwałość [miesiące]  $60 \odot$ Waga brutto [kg]  $0,61$ Waga netto [kg]  $0<sub>5</sub>$ Opis dodatkowy 12345678.A Lleuń wybrane  $\bigoplus$ **NSN** 3535676576576 6789PL8383838 **JIM**  $\left( =\right)$ Waga nośnika [kg] 15  $1 -$ Liczba szt. w komplecie Długość  $\overline{\mathbf{0}}$ Kraj pochodzenia Polska  $\checkmark$

#### **Rys. 17 Okno funkcyjne Produkty.**

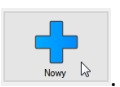

 $\equiv$ 

**KROK 1.** Aby rozpocząć dodawanie danych nowego produktu należy nacisnąć klawisz ekranowy .

**KROK 2.** Następnie należy wprowadzić dane dotyczące opisywanego produktu w odpowiednie pola. Proszę zwrócić uwagę na to, że w górnej części formularza znajdują się główne dane, a w dolnej uzupełniające. Sugerujemy aby po wpisaniu danych do wybranego pola przejść do następnego posługując się klawiszem Tab. Dzięki temu przejdziemy przez wszystkie pola po kolei, a kursor zawsze ustawi się w pierwszej wolnej kolumnie.

**KROK 3.** Po wypełnieniu wszystkich pól zapisujemy wprowadzone zmiany naciskając klawisz ekranowy

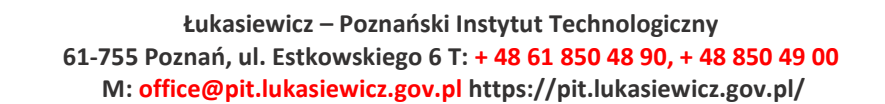

#### DODAWANIE NOWEGO PRODUKTU

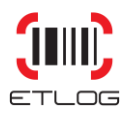

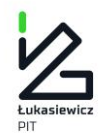

#### OPIS POSZCZEGÓLNYCH PÓL BAZY PRODUKTÓW.

**NAZWA:** pole alfanumeryczne zawiera jednoznacznie identyfikującą asortyment nazwę produktu.

być wykorzystywane również na wydruku etykiety logistycznej. Wymagalność uzupełnienia tego pola jest  $\frac{114}{12}$ **SYMBOL:** pole alfanumeryczne, może być wykorzystane do wprowadzenia numeru wewnętrznego produktu lub innej dodatkowej informacji na temat produktu np.: numeru SAP, numeru katalogowego. Dane z tego pola mogą definiowana na poziomie przygotowania zamówienia szablonu i ustalenia jego treści. W przypadku gdy szablon nie zakładał wykorzystania danych zapisanych w tym polu, na etykiecie logistycznej, Użytkownik może wykorzystać to miejsce w dowolny sposób.

**GTIN:** pole numeryczne pozwala wprowadzić numer produktu. Zgodnie ze standardem GS1 dane produktowe powinny być wprowadzone w postaci 14-cyfrowej. W przypadku numerów GTIN o długości -8, -12, - 13 cyfr brakujące miejsca zostaną automatycznie uzupełnione przez program przed numerem nieznaczącymi "0". Patrz zasady tworzenia numerów GTIN umieszczone w niniejszej instrukcji na str. [25](#page-24-1). Pole pozwala wprowadzić numer GTIN o dowolnej długości. W polu wprowadzono walidację cyfry kontrolnej (program wylicza cyfrę kontrolną, dzięki czemu możemy sprawdzić, czy wpisaliśmy cały numer poprawnie). System pozwala wprowadzić kilka identycznych numerów GTIN.

**LICZBA SZTUK NA JEDNOSTCE LOGISTYCZNEJ** : Pole numeryczne. Należy w nie wpisać standardową liczbę sztuk wprowadzanego produktu, która zwykle mieści się na jednostce logistycznej np. na palecie. Dane z tego pola będą wykorzystane do określenia ilości sztuk opisywanego produktu na jednostce logistycznej. Należy tu dodać, że w oknie wydruku można tą wielkość zmienić (np. w sytuacji, gdy musimy wydrukować etykietę logistyczną na niepełną paletę). Liczba ta może być również wykorzystana do ustalenia łącznej wagi netto produktów umieszczonych na całej jednostce logistycznej.

**LICZBA SZTUK W OPAKOWANIU:** - Pole numeryczne, zawiera liczbę sztuk produktów podstawowych w opakowaniu zbiorczym (wypełniane tylko w przypadku opisywania produktu będącego opakowaniem zbiorczym zawierającym *n* opakowań produktu podstawowego). Jeśli produkt jest w opakowaniu jednostkowym, to należy w to pole wpisać cyfrę "0". Umożliwia to usunięcie z etykiety napisu z wyliczeniem liczby sztuk jednostkowych na jednostce logistycznej w sytuacji, gdy wprowadzane dane dotyczą produktu w opakowaniu jednostkowym (podstawowym).

**TRWAŁOŚĆ :** Jest to podany w dniach, tygodniach lub miesiącach okres przydatności produktu. Kliknięcie na jednostkę czasu (np. [dni]) pozwala ją zmienić. Zawartość pola używana jest do wygenerowania daty przydatności.

**WAGA BRUTTO:** Pole numeryczne. Użytkownik powinien w to pole wprowadzić wagę brutto, standardowego opakowania. Dane z tego pola będą wykorzystywane do zdefiniowania wagi brutto całej jednostki logistycznej. Wagę należy podać w kilogramach.

**WAGA NETTO:** Pole numeryczne. W to pole należy wpisać wagę netto wprowadzanego produktu w kilogramach.

*UWAGA:* Jako separatora pola wagi oddzielającego części całkowite od dziesiętnych należy użyć przecinka.

**OPIS DODATKOWY:** Pole alfanumeryczne. Pole może zawierać dowolny, dodatkowy opisu produktu. Dane z tego pola mogą być wykorzystywane również na wydruku etykiety logistycznej. Wymagalność uzupełnienia tego pola jest definiowana na poziomie przygotowania szablonu i ustalenia jego treści. W przypadku gdy szablon nie zakładał wykorzystania danych zapisanych w tym polu, na etykiecie logistycznej, Użytkownik może wykorzystać to miejsce w dowolny sposób.

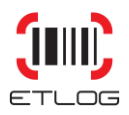

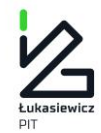

**NUMER NSN:** Pole numeryczne (NATO Stock Number lub National Stock Number). Jest to 13 cyfrowy numer (kod) magazynowy obowiązujący w NATO, który identyfikuje poszczególne wyroby materialne dla wojska (np. uzbrojenie, sprzęt wojskowy, poszczególne sorty mundurowe, oporządzenie, itp.). Pole do wykorzystania w przypadku firm będących dostawcami do wojska.

**JIM:** Pole alfanumeryczne przeznaczone do wpisania symbolu Jednolitego Indeksu Materiałowego używanego do identyfikacji produktów dostarczanych dla wojska.

Strona | 15

**WAGA NOŚNIKA** - czyli waga palety lub innego nośnika (skrzynia) na której przenoszone są jednostki handlowe

*UWAGA:* Jako separatora pola wagi oddzielającego części całkowite od dziesiętnych należy użyć przecinka.

**LICZBA SZT. W KOMPLECIE:** Pole numeryczne. Określa ono w ile odrębnych jednostek fizycznych jest spakowana jednostka handlowa. Najczęściej używane w oznakowaniu kompletów mebli (np. meblościanki, która jest jednostką handlową, ale składa się z kilku osobnych paczek).

**DŁUGOŚĆ:** Pole numeryczne. Należy w nie wpisać standardową długość produktu odmierzanego, np. liczbę metrów kabla na szpuli, przy założeniu, że większość szpul będzie miała taką ilość kabla. Dla nietypowych szpul możemy ta wartość zawsze zmienić w oknie wydruku.

**KRAJ POCHODZENIA:** Pole jest wymagane jeśli na etykiecie ma znaleźć się numer kraju pochodzenia wg ISO. Po naciśnięciu strzałki po prawej stronie pola rozwinie się lista, na której można wybrać nazwę kraju.

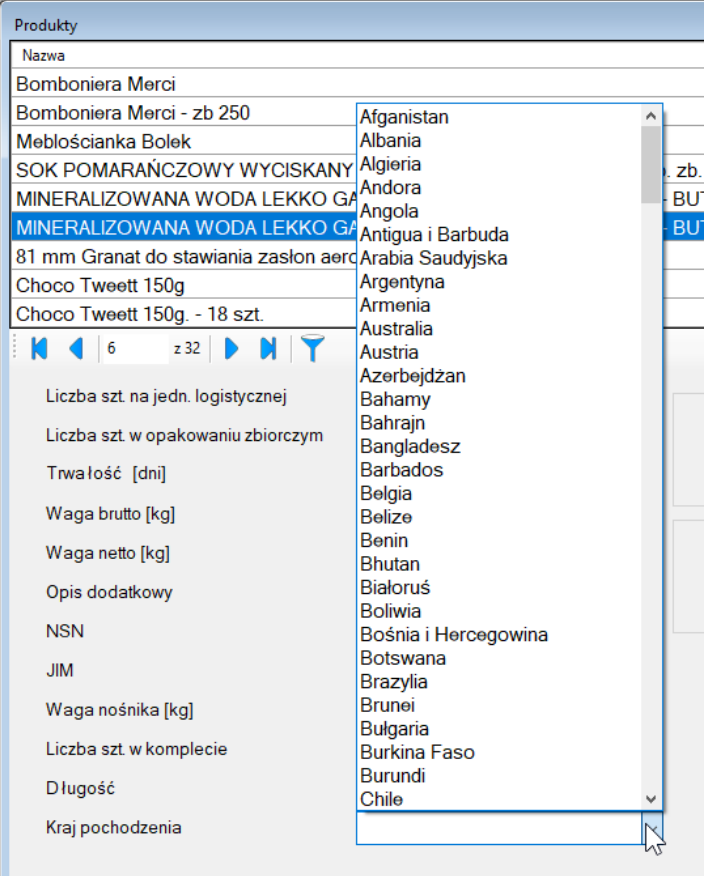

**Rys. 18 Rozwinięta lista krajów.**

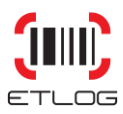

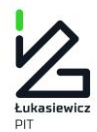

#### *UWAGA:* Nie ma konieczności wpisywania danych do wszystkich pól. O wykorzystaniu danych z poszczególnych pól kartoteki decyduje szablon.

#### <span id="page-15-0"></span>3.6.3 PRZYCISKI FUNKCYJNE I NAWIGACYJNE

W oknie produktów znajdują się klawisze ekranowe umożliwiające uruchomienie różnych funkcji niezbędnych do kartona | 16 wykonywania zamierzonych funkcji programu.

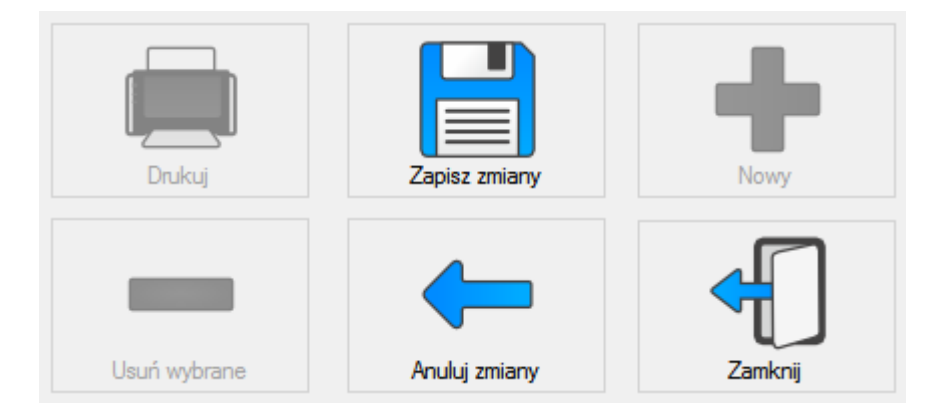

**Rys. 19 Przyciski funkcyjne okna Produkty.**

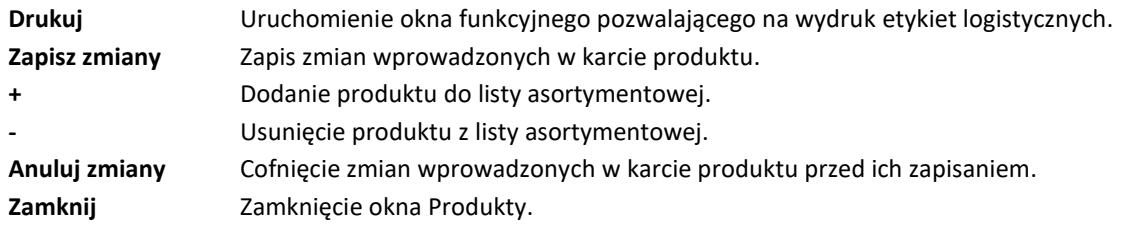

Okno robocze "Produkty" wyposażone jest w przyciski funkcyjne pozwalające nawigować po kolejnych kartach produktowych lub od razu przechodzić do pierwszego lub ostatniego wiersza listy.

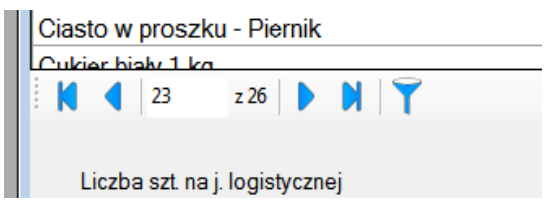

**Rys. 20 Przyciski nawigacyjne dla okna Produkty.**

K Przejdź do pierwszego wiersza. Przejdź do poprzedniego wiersza. Przejdź do następnego wiersza. Przejdź do ostatniego wiersza.

Uruchom filtr.

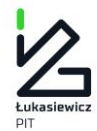

Jednorazowe kliknięcie klawiszem myszy w belkę z nagłówkami kolumn tabeli produktowej powoduje posortowania malejące, lub rosnące całej tabeli, według wybranej kolumny. Dodatkowo system wyszukiwania produktów wsparty jest opcją filtra (ikona z lejkiem), która umożliwia wyszukanie produktów po wprowadzenie odpowiedniej treści.

#### *UWAGA: Aby filtr zadziałał wszystkie pola we wszystkich kolumnach w górnej tabeli muszą być wypełnione.*

Strona | 17

W polu nad wybraną kolumną wystarczy wpisać dowolny ciąg znaków występujący w danych w wybranej kolumnie [\(Rys. 21\)](#page-16-1). Filtr odrzuci wiersze, które nie zawierają wpisanego ciągu.

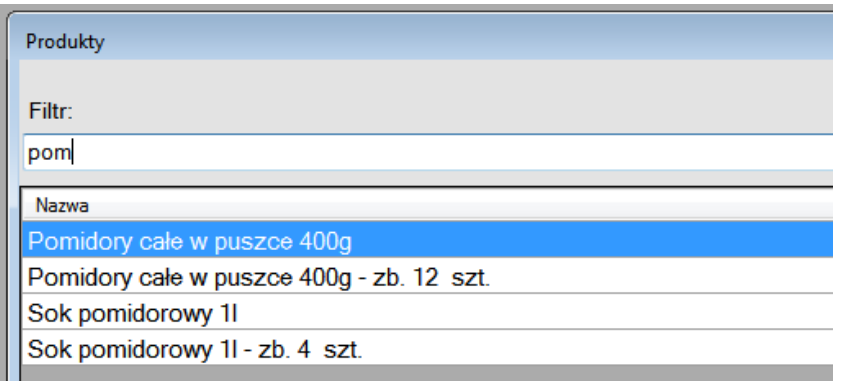

<span id="page-16-1"></span>**Rys. 21 Filtry umożliwiające wyszukiwanie produktów w bazie.**

#### <span id="page-16-0"></span>3.7 BAZA FIRM

To okno służy do wprowadzania i wyboru firm, których dane mogą być umieszczone na etykiecie w nagłówku, albo w postaci numeru GLN. Każdorazowo decyduje o tym szablon.

Dodawanie listy odbiorców odbywa się manualnie w identyczny sposób jak w oknie Produkty i wymaga wprowadzenia danych dotyczących podmiotów dla których kompletowana i wysyłana jest dane jednostka logistyczna (np. paleta). Podobnie jak w oknie Produkty główne dane umieszczone są w górnej części, a uzupełniające w części dolnej.

Na etapie wprowadzania danych o odbiorcach Użytkownik ma możliwość umieszczenia w bazie danych następujących informacji o kontrahentach:

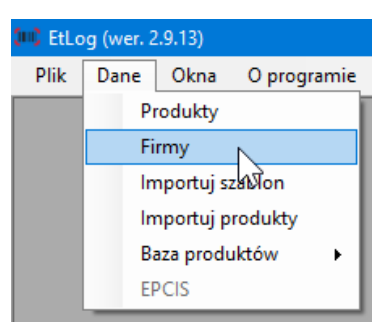

**Rys. 22 Wybór okna Firmy**

**PEŁNA NAZWA:** nazwa podmiotu, odbiorcy, zgodna z dokumentami prawnymi lub ustaleniami między kontrahentami;

**DANE ADRESOWE:** ulica, miejscowość, kod pocztowy (również w wersji alfanumerycznej), kraj , region;

**NAZWA SKRÓCONA:** skrótowa nazwa firmy, która może być użyta na etykiecie (np. w przypadku, gdy nazwa pełna jest bardzo długa i może się na etykiecie nie zmieścić);

**DANE KONTAKTOWE:** telefon, e-mail, adres strony www ;

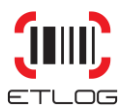

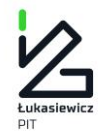

**GLN –** Globalny Numer Lokalizacyjny zgodny ze standardem GS1. Numer w postaci 13-cyfrowej, może być wykorzystywany, w zależności od szablonu etykiety i wymagań odbiorcy, do identyfikacji odbiorcy lub docelowej lokalizacji dostawy;

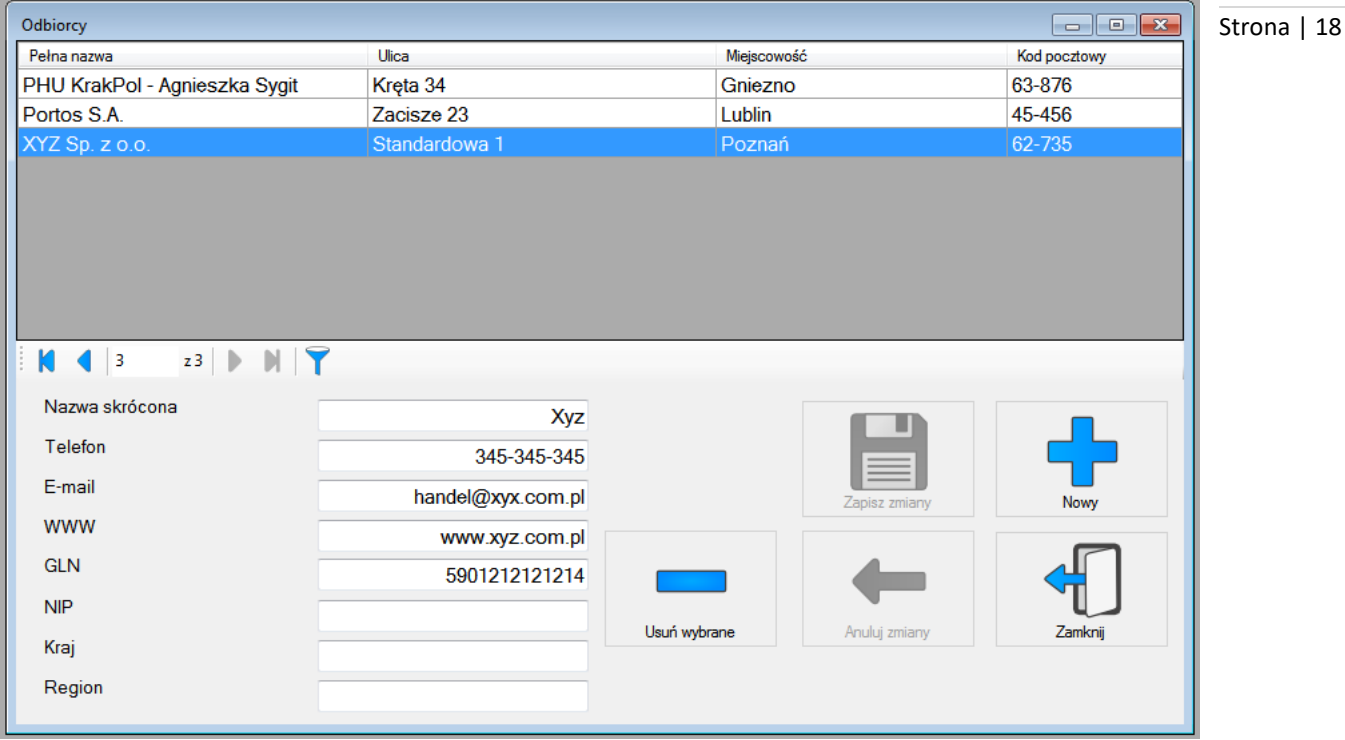

**NIP** – Numer Identyfikacji Podatkowej. Aplikacja nie rekomenduje sposobu wprowadzania danych.

#### **Rys. 23 Okno funkcyjne Odbiorcy.**

#### <span id="page-17-1"></span><span id="page-17-0"></span>3.7.1 WYBÓR FIRMY

Jeśli na etykiecie będzie konieczne dokonanie wyboru firmy, do umieszczenia jej danych w nagłówku etykiety, bądź podania jej numeru GLN, to po naciśnięciu klawisza ekranowego Drukuj w kartotece Produkty otworzy się okno kartoteki Firmy. Należy wówczas wybrać (podświetlając) firmę (której dane wcześniej zostały wprowadzone) w górnej części okna – patrz [Rys. 23](#page-17-1). Okno to należy pozostawić otwarte i przejść do okna Wydruku, następnie wpisać w tym oknie dane jeśli są wymagane.

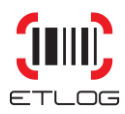

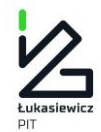

#### <span id="page-18-0"></span>**4 DRUKOWANIE ETYKIET**

#### <span id="page-18-1"></span>4.1 WYBÓR PRODUKTU

Wydruk etykiety rozpoczynamy od wybrania produktu, który jest umieszczony na jednostce logistycznej, w oknie Produkty.

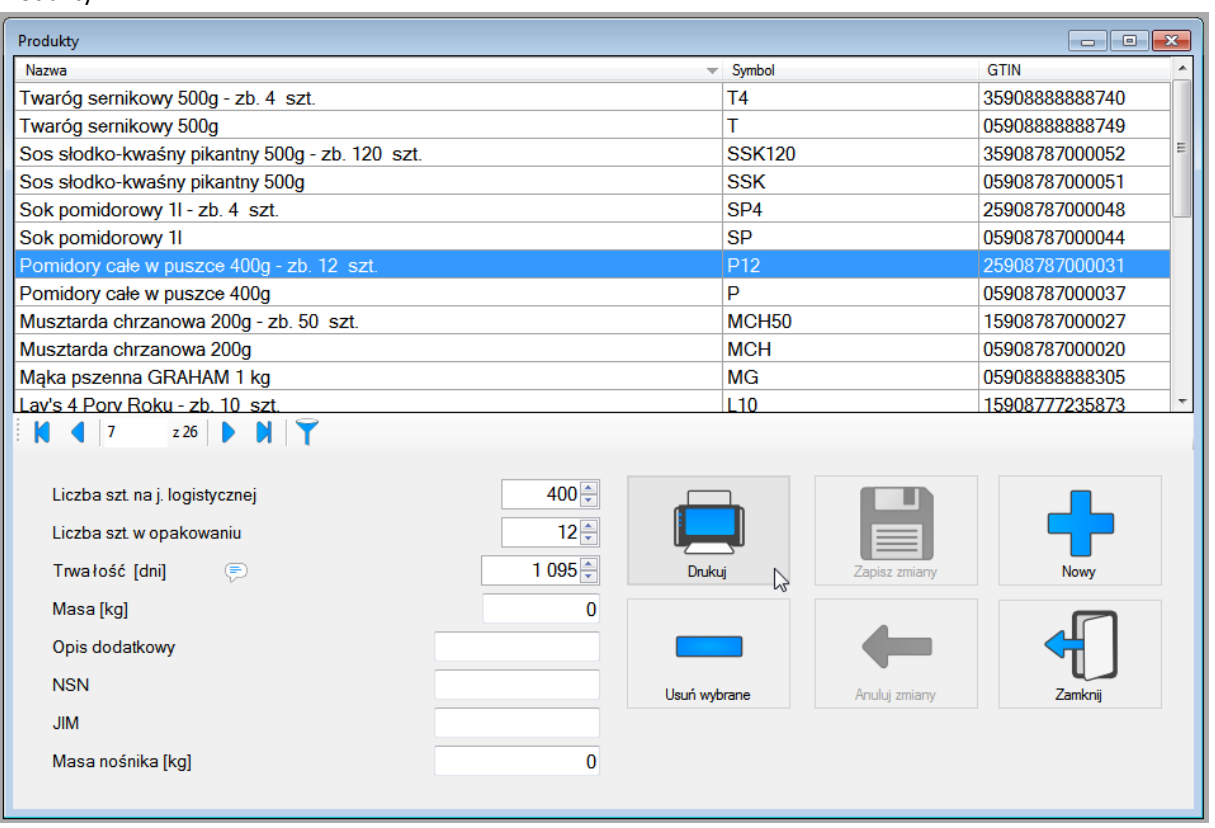

**Rys. 24 Wybór produktu, dla którego będzie drukowana etykieta.**

Następnie naciskamy klawisz ekranowy **Drukuj** i pojawia się okno wydruku, w którym uzupełniamy dane.

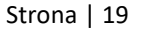

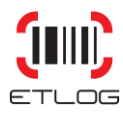

<span id="page-19-0"></span>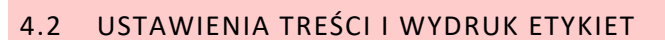

Zawartość okna wydruku może się zmieniać w zależności od użytego szablonu etykiety. Na [Rys. 25](#page-19-1) pokazujemy fragment przykładowego okna. Etykiety pól oznaczone kolorem czerwonym informują, że pola te trzeba obowiązkowo wypełnić danymi.

Po wypełnieniu wszystkich wymaganych pól należy

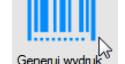

nacisnąć klawisz ekranowy  $\frac{1}{2}$  Generuj wydruk $\frac{1}{2}$ . W efekcie w prawej części okna pojawi się podgląd wydruku etykiety. Po sprawdzeniu, że wszystko zostało poprawnie zinterpretowane i nie ma błędów naciskamy klawisz

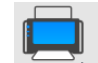

ekranowy **Drukuj & . Wydruk zostanie wykonany** na wybranej wcześniej drukarce.

**Ilość etykiet z jednakowym SSCC** – wskazana w szablonie liczba domyślna identycznych etykiet drukowanych i naklejanych na daną jednostkę logistyczną.

**Liczba SSCC** – ile jest palet do opisania z danym produktem / towarem.

**Liczba stron** – po wygenerowaniu etykiet informuje na ilu stronach będzie cały zadeklarowany wydruk.

**Data produkcji** – pole automatycznie zasilane danymi, domyślnie jest bieżąca data w systemie operacyjnym. Dane z tego pola są edytowalne i mogą być wykorzystane (w zależności od szablonu) do ustalenia np. daty produkcji lub daty pakowania.

**Seria** – symbol partii produkcyjnej. Każdorazowo dane wprowadzane są ręcznie.

**Liczba sztuk na jednostce logistycznej** – pole domyślnie wypełniane odpowiadającą mu liczbą zawartą w bazie produktów. Można je edytować gdy tworzymy etykietę dla jednostki logistycznej o niepełnej zawartości (końcówka produkcyjna).

**Termin przydatności do spożycia** – pole wyliczane. Do bieżącej daty systemowej doliczana jest liczba dni określona w polu Trwałość w bazie produktów dla danego towaru.

Zdarza się, że wpisywane dane o zmiennej długości jak np. symbol

partii produkcyjnej czy numer zamówienia, są bardzo długie. Może to spowodować znaczne wydłużenie szerokości kodu kreskowego, w krańcowych przypadkach przekraczające szerokość pola wydruku. Program zareaguje komunikatem widocznym na [Rys. 26](#page-19-2) uniemożliwiając wydruk etykiety. W takiej sytuacji należy

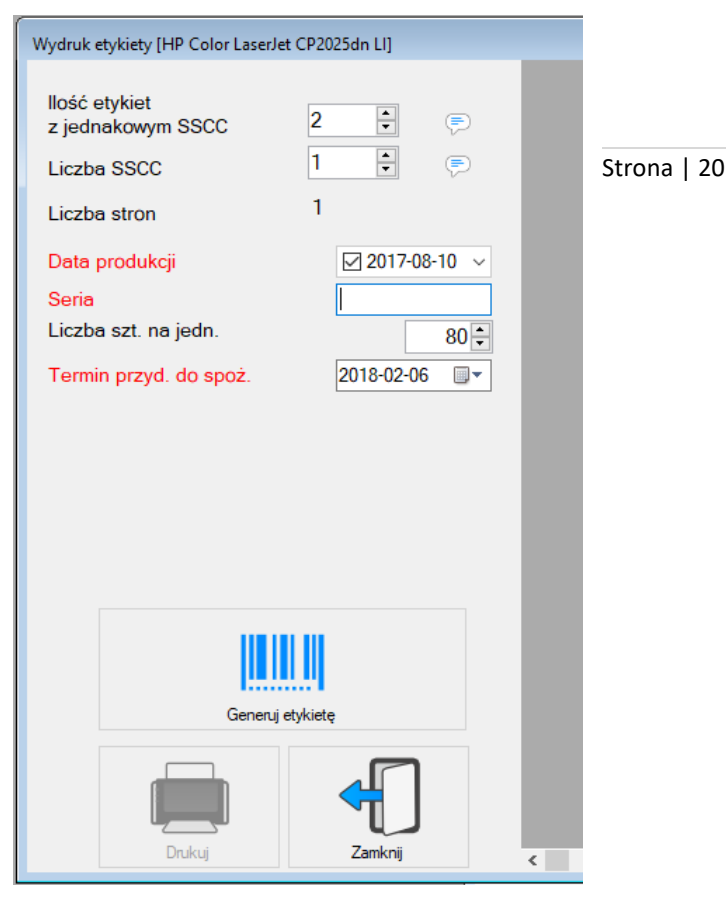

#### <span id="page-19-1"></span>**Rys. 25 Fragment okna wydruku etykiet.**

<span id="page-19-2"></span>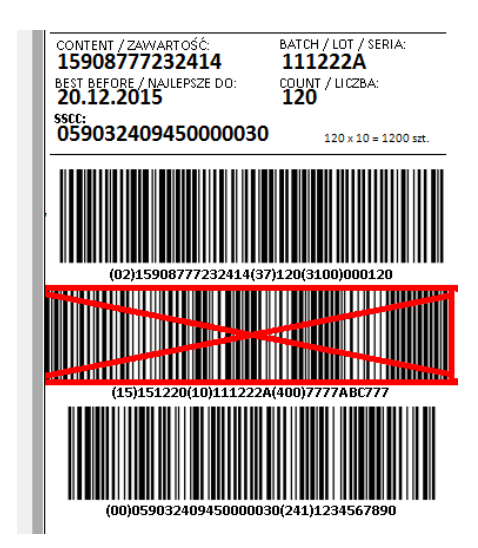

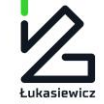

**Łukasiewicz – Poznański Instytut Technologiczny 61-755 Poznań, ul. Estkowskiego 6 T: + 48 61 850 48 90, + 48 850 49 00 M: office@pit.lukasiewicz.gov.pl https://pit.lukasiewicz.gov.pl/**

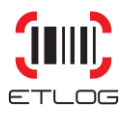

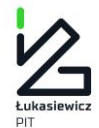

zastanowić się czy nie można skrócić zbyt długiego ciągu znaków. Jeśli jest to niemożliwe trzeba zaprojektować nowy szablon etykiety uwzględniający dłuższy ciąg znaków zakodowany w kodzie kreskowym.

*UWAGA:* Jeśli szablon wymaga podania danych z katalogu Odbiorcy (np. GLN) automatycznie otworzy się okno Odbiorcy (**Błąd! Nie można odnaleźć źródła odwołania.**) należy wtedy wybrać firmę i pozostawić okno otwarte.

#### <span id="page-20-0"></span>**5 EKSPORT I IMPORT BAZY DANYCH PRODUKTÓW**

Dla firm posiadających kilka licencji programu EtLog została przygotowana opcja eksportu i importu bazy danych produktów. Dzięki temu można dopisywać ręcznie produkty do bazy danych w jednej lokacji, a następnie wyeksportować je i zapisać na zewnętrznym nośniku danych. W drugiej lokacji (na innym komputerze) wystarczy zaimportować bazę zapisaną w pliku.

Jak to zrobić?

**KROK 1.** Z menu głównego programu wybrać opcję **Dane/Baza produktów/Eksport** 

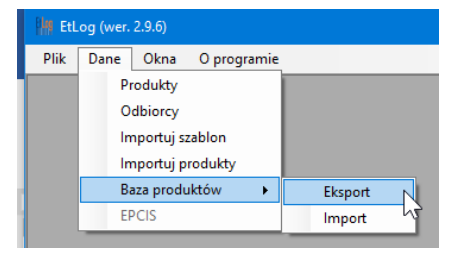

**Rys. 27** Wybór funkcji eksportu bazy danych produktów

**KROK 2.** W oknie Windows wskazać miejsce zapisu bazy oraz nadać jej nazwę.

**KROK 3.** Aby zaimportować bazę produktów należy wybrać z menu głównego opcję **Dane/Baza produktów/Import**

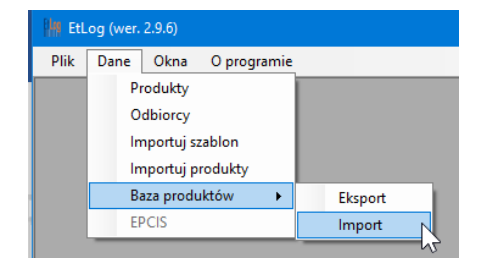

**Rys. 28** Wybór funkcji importu bazy danych produktów

**KROK 4.** W oknie Windows wskazać plik z bazą danych.

*UWAGA:* Import bazy powoduje usunięcie starej bez ostrzeżenia!

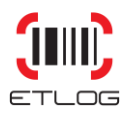

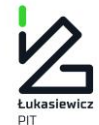

#### <span id="page-21-0"></span>**6 KOPIA BEZPIECZEŃSTWA I PRZENIESIENIE PROGRAMU NA INNY KOMPUTER**

#### <span id="page-21-1"></span>6.1 WYKONYWANIE KOPII BEZPIECZEŃSTWA

Wszystkie dane, oprócz szablonów, wpisane do programu EtLog znajdują się w plikowej bazie danych - Etlog.db. Baza ta znajduje się przy standardowej instalacji w katalogu: C:\Program Files (x86)\ILiM\EtLog

<span id="page-21-2"></span>W celu wykonania kopii bezpieczeństwa należy skopiować plik Etlog.db i zapisać na innym nośniku danych.

#### 6.2 PRZENIESIENIE ZAINSTALOWANEGO PROGRAMU NA INNY KOMPUTER LUB ODTWORZENIE PRZY POMOCY KOPII BEZPIECZEŃSTWA

W przypadku zaistnienia sytuacji zmuszającej nas do przeniesienia programu EtLog na inny komputer np. z powodu awarii, czy wymiany sprzętu należy wykonać następujące czynności.

**KROK 1.** Zainstalować na nowym komputerze program (patrz str. [4\)](#page-3-0)

**KROK 2.** Aktywować licencję (str. [6\)](#page-5-0) i zaimportować do programu dostarczone wcześniej szablony etykiet.

**KROK 3.** Z nośnika danych skopiować do katalogu instalacyjnego EtLoga plikową bazę danych EtLog.db nadpisując na istniejący po instalacji plik o takiej samej nazwie.

#### <span id="page-21-3"></span>**7 WYTYCZNE GS1 W ZAKRESIE WYKORZYSTYWANIA ETYKIET LOGISTYCZNYCH**

Etykieta logistyczna jest jednym z podstawowych narzędzi, stosowanych do oznaczania i monitorowania przepływu ładunków - jednostek transportowych.

Informacje umieszczone na etykiecie są przedstawiane w formie tekstu czytelnego wzrokowo oraz w postaci zakodowanej z pomocą kodu GS1-128.

Etykieta logistyczna GS1 składa się z trzech części.

Część górna etykiety zawiera dowolne informacje tekstowe.

Część środkowa zawiera informacje tekstowe oraz interpretację symboli kodów kreskowych w formacie czytelnym wzrokowo.

Część dolna zawiera symbole kodów kreskowych. Identyfikacja jednostek logistycznych za pomocą etykiety logistycznej jest używana do znakowania jednostek logistycznych szczególnie wśród producentów i dostawców.

Wiele firm stosuje etykietę logistyczną również w celu identyfikacji towarów wysyłanych na rynki zagraniczne, stąd duże znaczenie przypisuje się jednolitej i standardowej identyfikacji spełniającej wspólne dla europejskich firm kryteria.

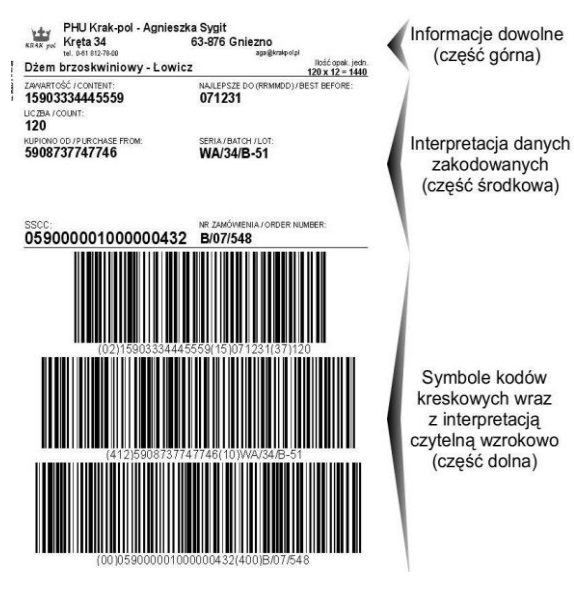

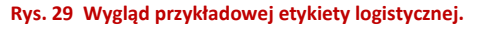

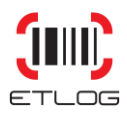

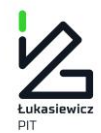

#### <span id="page-22-1"></span><span id="page-22-0"></span>7.1 ZAWARTOŚĆ INFORMACYJNA ETYKIETY

#### 7.1.1 IDENTYFIKATORY ZASTOSOWANIA GS1

identyfikującymi w sposób unikalny znaczenie i format pola danych po nich następujących. Dane następujące po  $\frac{1}{1}$ Strona | 23 Identyfikatory Zastosowania (w skrócie: IZ) są ustalonymi na poziomie międzynarodowym prefiksami, konkretnym Identyfikatorze Zastosowania mogą być znakami alfabetycznymi i/lub numerycznymi. Pola danych mają stałą lub zmienną długość, w zależności od Identyfikatora Zastosowania. Istnieje szereg identyfikatorów przeznaczonych do przedstawiania dodatkowych danych, np. numer partii, data "najlepsze do", liczba sztuk. Pełen zakres informacji na temat Identyfikatorów Zastosowania oraz symboliki GS1-128 znajduje się w "Specyfikacjach Ogólnych GS1" oraz dokumentach organizacji krajowych GS1 na stronie www.gs1pl.org

Na etykiecie logistycznej zawarte mogą być różne informacje uzgodnione między partnerami biznesowymi. Każda z tych informacji musi być poprzedzona odpowiednim Identyfikatorem Zastosowania, pamiętać jednak należy o ograniczonej ilości miejsca na etykiecie, więc warto stosować zasadę, aby umieszczać na niej minimalną ilość informacji pozwalającą jednoznacznie zidentyfikować jednostkę logistyczną i towar na niej się znajdujący wraz z niezbędnymi danymi typu data przydatności, czy symbol partii produkcyjnej. Poniżej pokrótce omówimy dwa główne numery identyfikujące towar i jednostkę logistyczną.

*UWAGA: Odpowiedzialność za zawartość danych na etykiecie i jej poprawny wydruk spoczywa na firmie tworzącej etykietę logistyczną.*

#### <span id="page-22-2"></span>7.1.2 PODSTAWOWE NUMERY IDENTYFIKACYJNE STANDARDU GS1

#### **SSCC**

Wspólnie z przedstawicielami producentów, detalistów, przewoźników oraz organizacji krajowych, organizacja GS1 wypracowała standard znakowania dowolnych jednostek logistycznych przy użyciu kodów kreskowych – etykietę logistyczną GS1.

Jednostki logistyczne są tworzone dla celów transportu i dystrybucji; przykładem jednostki logistycznej może być paleta, pudło, kosz, wieszak itp. Stosowanie etykiety logistycznej GS1 umożliwia użytkownikom unikalną identyfikację oraz śledzenie ruchu i pochodzenia jednostek logistycznych w całym łańcuchu dostaw. W tym celu każda jednostka logistyczna musi być identyfikowana unikalnym numerem – Seryjnym Numerem Jednostki Wysyłkowej (SSCC – **S**erial **S**hipping **C**ontainer **C**ode). Skanowanie umieszczonego na jednostce logistycznej i przedstawionego w kodzie kreskowym numeru SSCC umożliwia śledzenie fizycznego przepływu jednostek w celu powiązania go z przepływem właściwych informacji biznesowych, rejestrowanych w systemie informatycznym.

Użycie SSCC do identyfikacji poszczególnych jednostek logistycznych stwarza możliwości wprowadzenia szerokiego zakresu zastosowań logistycznych, takich jak przeładunek kompletacyjny (tzw. *cross docking*), śledzenie trasy wysyłek, automatyczne przyjęcia dostaw, itp. Na etykiecie logistycznej mogą być także przedstawione dane dodatkowe, np. numer partii produkcyjnej, liczba sztuk opakowań podrzędnych, data przydatności produktu w znaczeniu "najlepsze do" lub "spożyć przed", identyfikator jednostki podrzędnej (handlowej) zawartej w jednostce logistycznej identyfikowanej numerem SSCC.

Numer SSCC jest wg międzynarodowych standardów obowiązkowym elementem jednostki logistycznej i jest generowany przez firmę tworzącą jednostkę logistyczną. Firma tworząca jednostkę logistyczną i generująca

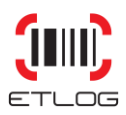

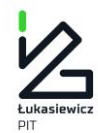

etykietę z numerem SSCC musi być uczestnikiem organizacji GS1 i stosować swój własny prefiks firmy. Strukturę SSCC przedstawia [Tabela 1.](#page-23-0)

#### <span id="page-23-0"></span>**Tabela 1 Ogólna struktura numeru SSCC**

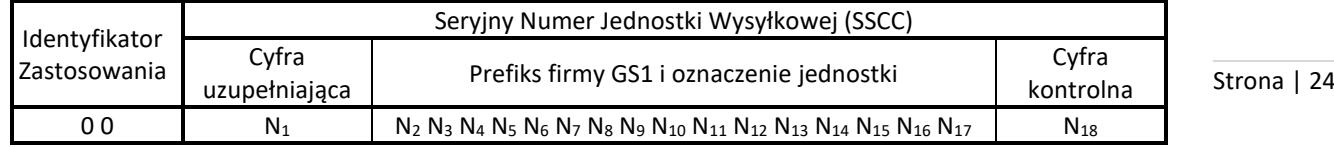

**Identyfikator Zastosowania (IZ)** dla SSCC to zawsze "00". Identyfikator ten jest stosowany w kodzie kreskowym GS1-128, aby zapewnić prawidłowość procesu skanowania SSCC. IZ "00" nie jest elementem numeru SSCC.

**Cyfra uzupełniaj**ą**ca** jest stosowana do zwiększenia pojemności numeru SSCC. Może przyjmować wartość od 0 do 9. Jej stosowanie jest zależne od firmy, która tworzy etykiety logistyczne i może być dowolnie wykorzystywane.

**Prefiks firmy GS1** jest nadawany przez organizację krajową GS1 użytkownikowi systemu, który tworzy i oznacza jednostkę logistyczną. Zapewnia to unikalność numeru na całym świecie, ale nie identyfikuje on pochodzenia jednostki. Długość prefiksu firmy zależy od polityki poszczególnych organizacji krajowych GS1 w zakresie nadawania numerów.

**Oznaczenie jednostki** jest numerem seryjnym, nadawanym przez firmę, która tworzy jednostkę logistyczną; numer ten uzupełnia ciąg cyfr N2 – N17. Najprostszym sposobem przydzielania oznaczenia jednostki jest nadawanie numerów kolejno, tj. np.: ….00000, …00001, …00002.

**Cyfra kontrolna** jest wyliczana według standardowego algorytmu ustalonego przez GS1

[Tabela 2](#page-23-1) przedstawia stosowaną przez organizację GS1 Polska politykę przydziału prefiksu 4-, 5-, 6- i 7-cyfrowego.

#### <span id="page-23-1"></span>**Tabela 2 Struktura numeru SSCC obowiązująca w Polsce.**

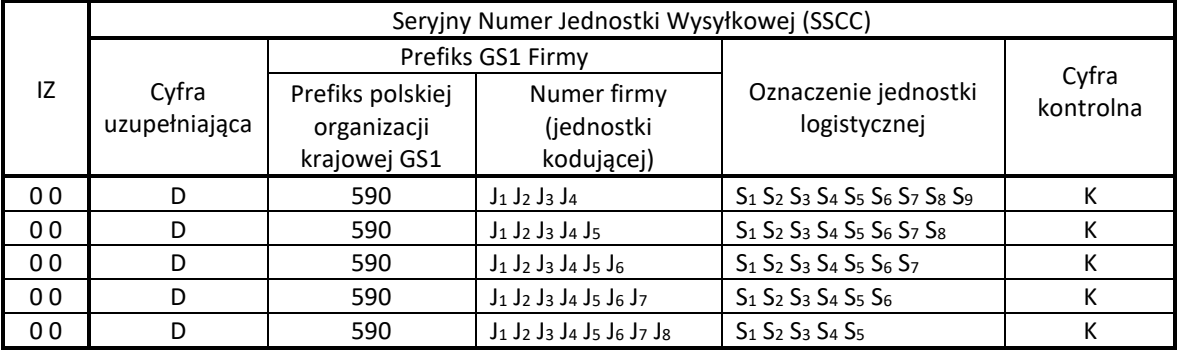

#### **GTIN**

Do unikalnej identyfikacji jednostek handlowych na całym świecie służy **Globalny Numer Jednostki Handlowej** (**GTIN** - *ang: Global Trade Item Number*) . Prawo do tworzenie numerów GTIN posiada podmiot zarejestrowany w wybranej organizacji krajowej GS1.

Jednostka handlowa jest to dowolna jednostka (produkt lub usługa), która może być wyceniana, zamawiana lub fakturowana w celach handlowych pomiędzy uczestnikami w dowolnym punkcie łańcucha dostaw. Jednostki handlowe oznaczane są numerem GTIN, z wykorzystaniem jego wszystkich czterech struktur: GTIN-8, GTIN-12, GTIN-13 i GTIN-14. Wybór struktury numeru zależy od rodzaju towaru i zakresu aplikacji użytkownika.

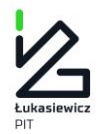

Głównym zastosowaniem systemu GS1 jest identyfikacja jednostek przeznaczonych do skanowania w punkcie sprzedaży detalicznej, nazywanych również jednostkami konsumenckimi. Do ich identyfikacji służy numer GTIN-13, a jeśli są bardzo małe, numerem GTIN-8. GTIN-14 stosuje się do opakowań zbiorczych (hurtowych) o jednorodnej zawartości, które nie przechodzą przez detaliczne punkty sprzedaży. Dla takich jednostek najczęściej tworzy się 14 cyfrowy numer, wykorzystując w nim numer towaru, który jest wewnątrz opakowania. Dozwolone jest również stosowanie 13 cyfrowej postaci numeru GTIN.

**Wskaźnik Prefix GS1 Numer jednostki kodującej Indywidualny numer towaru Cyfra kontrolna GTIN-14** 1-9 590  $J_1 J_2 J_3 J_4$   $T_1 T_2 T_3 T_4 T_5$  K 590  $J_1 J_2 J_3 J_4 J_5$   $T_1 T_2 T_3 T_4$  K 590  $\int J_1 J_2 J_3 J_4 J_5 J_6$   $\int T_1 T_2 T_3$  K 590  $J_1 J_2 J_3 J_4 J_5 J_6 J_7$   $T_1 T_2$  K **GTIN-13** 590  $J_1 J_2 J_3 J_4$   $T_1 T_2 T_3 T_4 T_5$  K 590  $J_1 J_2 J_3 J_4 J_5$   $T_1 T_2 T_3 T_4$  K 590  $J_1 J_2 J_3 J_4 J_5 J_6$   $T_1 T_2 T_3$  K 590  $J_1 J_2 J_3 J_4 J_5 J_6 J_7$   $T_1 T_2$  K **GTIN-8** 590 T<sup>1</sup> T<sup>2</sup> T<sup>3</sup> T<sup>4</sup> K

#### <span id="page-24-1"></span>**Tabela 3 Struktura numerów GTIN dla firm zarejestrowanych w Polsce.**

**Wskaźnik s**tosowany jedynie z numerem GTIN-14. Przyjmuje wartości 1 do 8 dla jednostek handlowych o stałej ilości i wartość 9 dla jednostek handlowych o zmiennej ilości. Najprościej jest przydzielać wskaźniki kolejno, tj. 1,2,3… dla każdego rodzaju opakowania zbiorczego.

Prefiks firmy GS1. Dwie lub trzy pierwsze cyfry N<sub>1</sub>, N<sub>2</sub>, N<sub>3</sub> tworzą prefiksy GS1, które są administrowane przez GS1. Następujący po nim numer firmy został przydzielony przez organizację krajową GS1. W Polsce nazywany jest on Numerem Identyfikacyjnym Firmy. Prefiks GS1 i NIF tworzą niepowtarzalny w skali świata indeks firmy w GS1, który jest nadawany każdemu użytkownikowi systemu przez organizację krajową GS1. Zwykle obejmuje on od 6 do 10 cyfr zależnie od potrzeb firmy.

**Indywidualny numer towaru.** Zazwyczaj 1 do 6 cyfrowe, jest nieznaczącym numerem, co oznacza, że poszczególne cyfry w numerze nie odnoszą się do żadnej klasyfikacji i nie niosą żadnych określonych informacji. Najprościej jest przydzielać oznaczenia jednostki kolejno, tj. 000, 001,002, 003 itp.

**Cyfra kontrolna** jest ostatnią cyfrą (skrajną prawą) numeru GTIN. Jest ona obliczana ze wszystkich pozostałych cyfr numeru, a jej celem jest sprawdzenie poprawności skanowania kodu kreskowego i prawidłowości utworzenia numeru.

#### <span id="page-24-0"></span>7.1.3 HIERARCHIA OPAKOWAŃ A JEDNOSTKA LOGISTYCZNA

Prawie każdy produkt może występować w różnej postaci hierarchii opakowań. Na [Rys. 30](#page-25-0) przedstawiona została prosta struktura. Mamy więc napój w puszce oznaczony GTIN-13, następnie karton (opakowanie zbiorcze) zawierający 12 puszek napoju (oznaczony GTIN-14) i wreszcie jednostkę logistyczną składającą się z 12 kartonów zbiorczych.

Pojawia się pytanie jak opisać na etykiecie logistycznej prawidłowo jej zawartość? Mamy do wyboru trzy przypadki.

1. Kiedy jednostka logistyczna jest jednostką handlową (pojawia się na liście produktów producenta jako jednostka, która jest zamawiana, wyceniana i fakturowana) czyli nadajemy jej numer GTIN, to powinien

> **Łukasiewicz – Poznański Instytut Technologiczny 61-755 Poznań, ul. Estkowskiego 6 T: + 48 61 850 48 90, + 48 850 49 00 M: office@pit.lukasiewicz.gov.pl https://pit.lukasiewicz.gov.pl/**

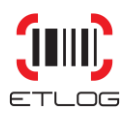

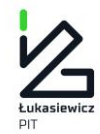

być on przedstawiony za pomocą IZ (01). Przykładem może być 1 lodówka na palecie. Jest to rzadko występujący przypadek.

- w IZ (02) podajemy GTIN-14 opakowania zbiorczego, a w IZ (37) liczbę sztuk tych opakowań, w tym Strona | 26 2. Kiedy jednostka logistyczna nie jest jednostką handlową (czyli stanowi jednostkę utworzoną dla celów transportu i dystrybucji), możliwe jest opisanie informacji o zawartości tej jednostki logistycznej, przy zastosowaniu IZ (02), po którym podany jest numer GTIN najwyższego poziomu pakowania w strukturze opakowań produktów, oraz IZ (37) oznaczający liczbę tych opakowań. Czyli dla naszego przykładu przypadku - 12.
- 3. Trzeci przypadek jest podobny do poprzedniego. Różni się tym, że na opakowanie zbiorcze nie nadajemy numeru GTIN – jest ono opakowaniem transportowym, którego zadaniem jest jedynie umożliwienie fizycznego sformowania jednostki logistycznej. W tej sytuacji opisujemy jednostkę logistyczną przy pomocy IZ (02), w którym podajemy GTIN-13 napoju w puszce, a w IZ (37) liczbę puszek na jednostce logistycznej - czyli 144.

Wniosek – zawsze podajemy GTIN najwyższej, oznaczonej tym numerem formy opakowaniowej i ilość tych opakowań na jednostce logistycznej.

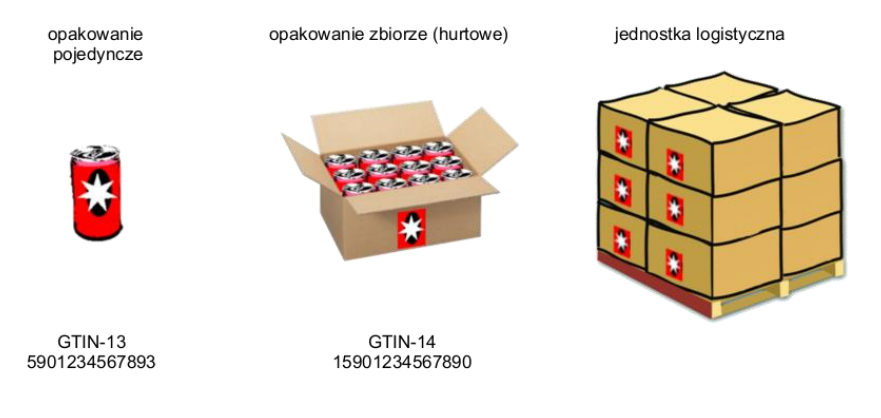

<span id="page-25-0"></span>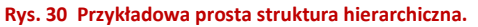

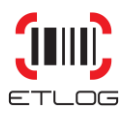

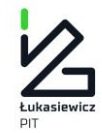

#### <span id="page-26-0"></span>7.2 JAK ZASTOSOWAĆ ETYKIETĘ W PRAKTYCE?

Jako zasadę należy przyjąć, że etykieta drukowana jest na papierze samoprzylepnym o odpowiednim formacie. W przypadku etykiety logistycznej jest to format A5. Etykietę logistyczną naklejamy zawsze po ofoliowaniu palety, gdyż jej umieszczenie pod folią może uniemożliwić odczyt kodów kreskowych przez urządzenie skanujące. Z reguły na palecie umieszczamy dwie etykiety: jedną na dłuższym boku i jedną na krótszym)

Kody kreskowe muszą znajdować się w obszarze zielonego pola pokazanego na [Rys. 31](#page-26-1) (pokazane na rysunku etykiety zostały umieszczone w skrajnych miejscach).

Zwyczajowo etykiety nakleja się blisko prawej krawędzi palety z uwagi na to, że większość ludzi jest praworęczna i operatorowi wózka widłowego jest łatwiej skanować tak umieszczoną etykietę.

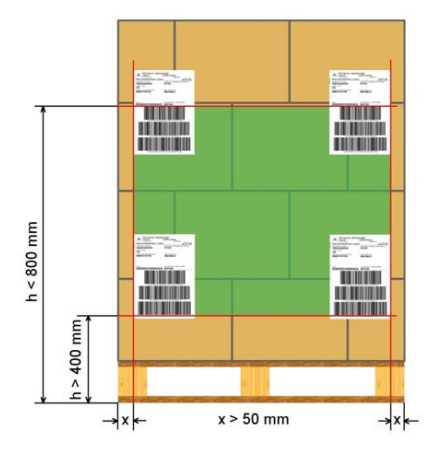

Strona | 27

<span id="page-26-1"></span>**Rys. 31 Umieszczenie etykiety logistycznej na palecie EURO.**

W przypadku gdy jednostka logistyczna nie jest jednostką paletową

a np. pudłem kartonowym etykietę (lub etykiety) należy przykleić w miejscu, które umożliwia łatwy odczyt kodów kreskowych skanerem.